#### **FICHES D'AIDE POUR L'UTILISATION DU LOGICIEL**

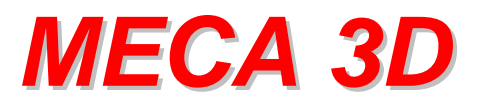

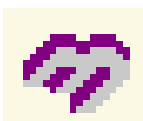

- Travailler avec Méca 3D
- Effectuer un calcul mécanique
- Simuler le mouvement d'un mécanisme
- Afficher une courbe de résultats
- Ajouter un effort (force ou moment) dans un mécanisme
- Ajouter une liaison dans un mécanisme
- Isoler une pièce

#### **Travailler avec Méca 3D**

Méca 3D est un logiciel de calcul fonctionnant à partir du logiciel de DAO Solid Works. Dans un assemblage Solid Works, il est possible de réaliser une étude mécanique avec Méca 3D en cliquant sur l'icône suivant :

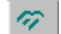

L'arbre permettant de réaliser l'étude du mécanisme apparaît :

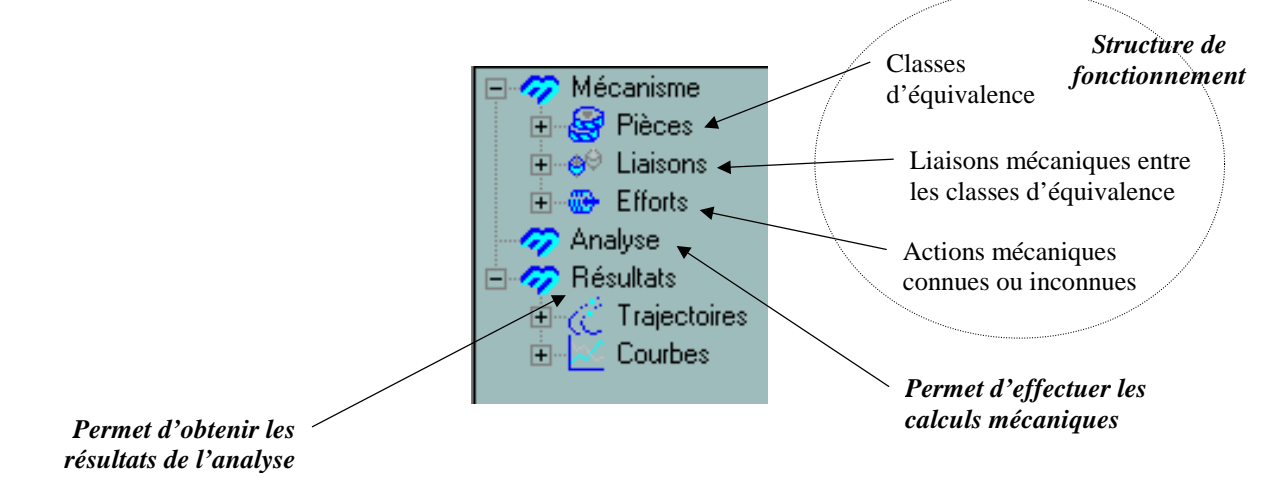

## **Effectuer un calcul mécanique**

Si la structure de fonctionnement du mécanisme est définie (en particulier les pièces et les liaisons), on peut effectuer un calcul mécanique. Pour cela :

• cliquer avec le bouton de droite de la souris sur :

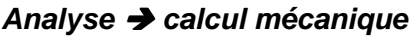

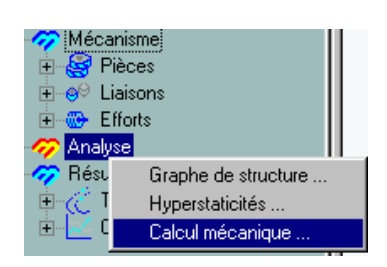

• Une fenêtre résumant les caractéristiques mécaniques et la possibilité de calcul apparaît. Cliquer sur **suivant** pour faire apparaître la fenêtre de choix des paramètres d'étude :

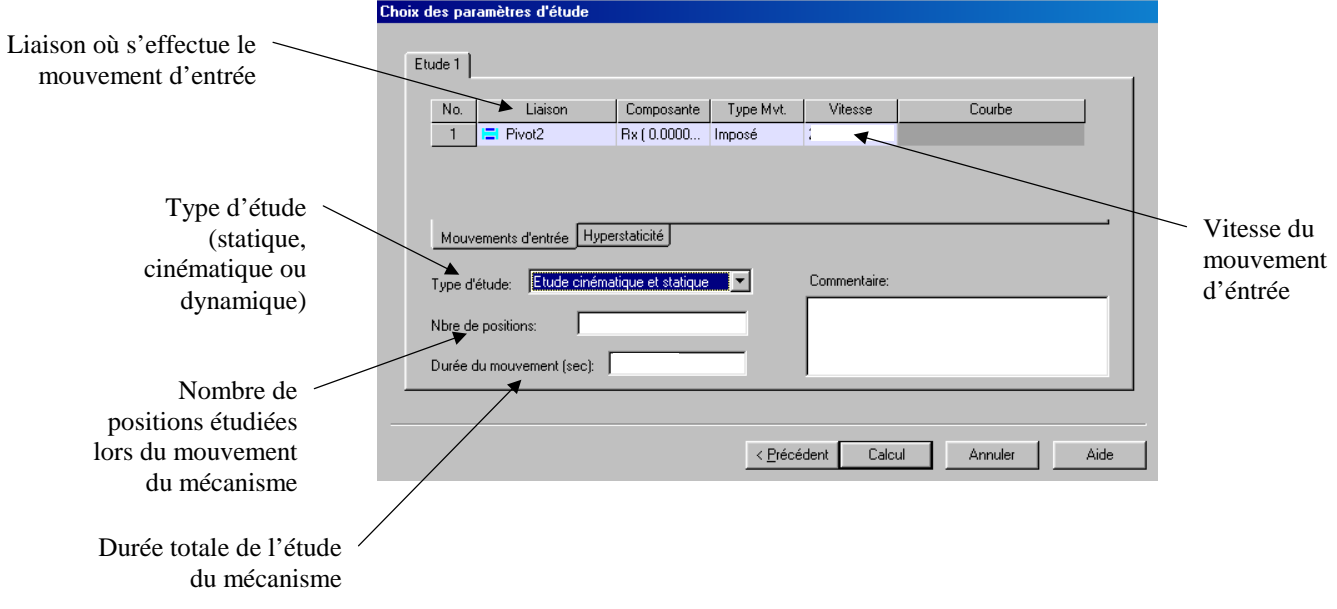

# **Simuler le mouvement d'un mécanisme**

Une fois le calcul effectué, on peut visualiser le mouvement d'un mécanisme en fonctions des paramètres indiqués lors du paramétrage du calcul. Pour cela :

• cliquer avec le bouton de droite de la souris sur :

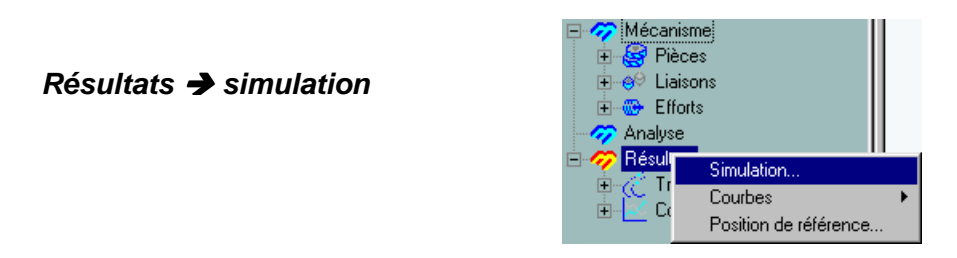

• La fenêtre de simulation apparaît :

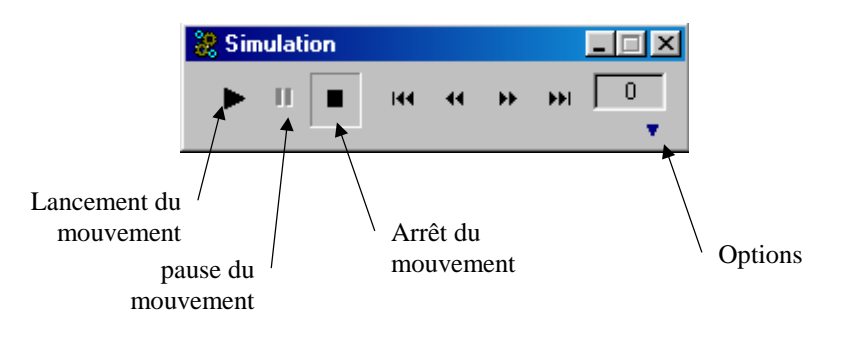

• Si on veut augmenter/diminuer la vitesse ou faire fonctionner le mécanisme en sens inverse, il faut utiliser la fenêtre des options, puis modifier le mouvement :

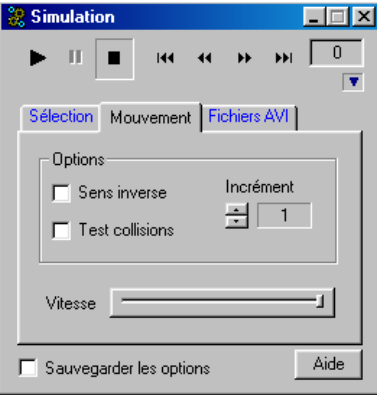

## **Afficher une courbe de résultats**

Une fois que le calcul a été effectué, on peut demander d'afficher les courbes permettant de visualiser l'évolution de différents paramètres (position, vitesse, effort) en fonction du temps. Pour cela :

• cliquer avec le bouton de droite de la souris sur :

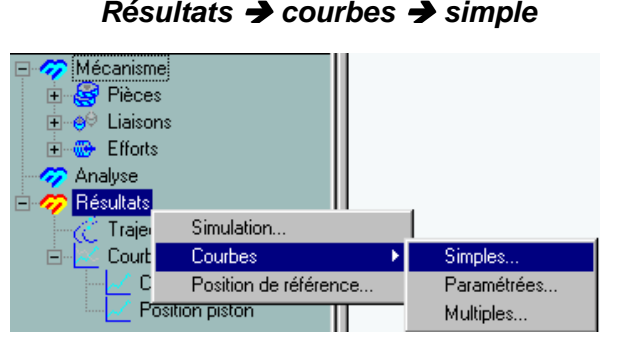

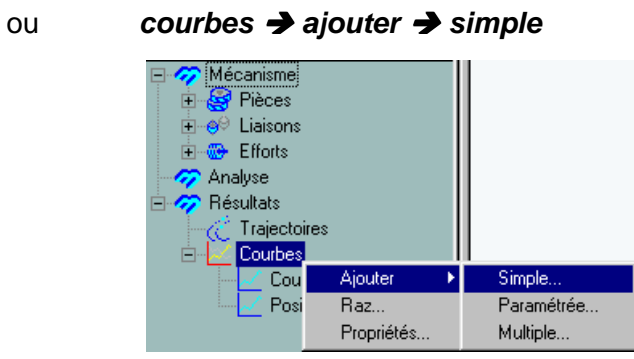

• La fenêtre de consultation de résultats apparaît :

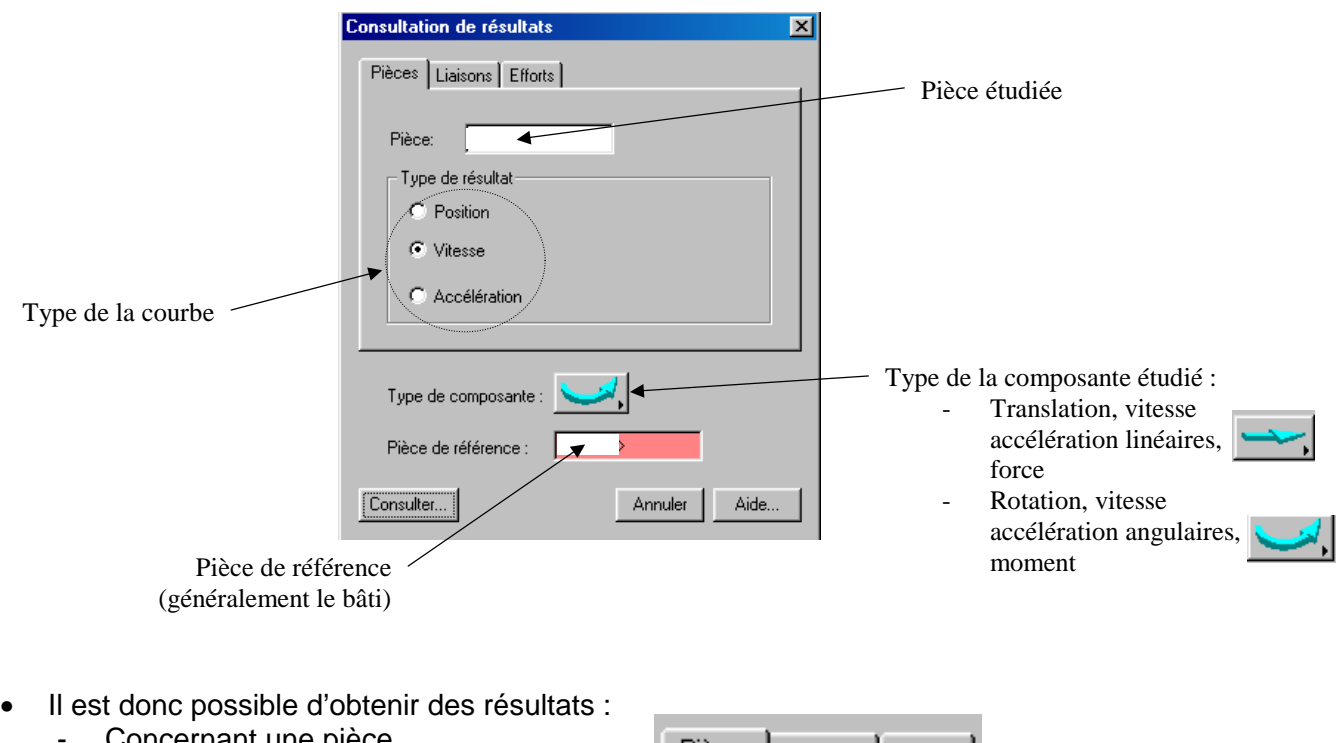

- - Concernant une pièce
	- Concernant une liaison
	- Concernant un effort

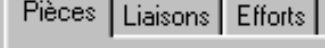

• Pour afficher la courbe indiquée, cliquer sur

**consulter**

# **Ajouter un effort (force ou moment) dans un mécanisme**

Pour ajouter un effort au mécanisme étudié :

• Cliquer avec le bouton de droite de la souris sur :

**Efforts Ajouter** 

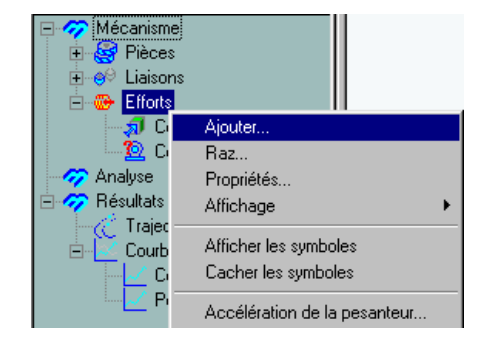

• La fenêtre de sélection du type d'effort apparaît :

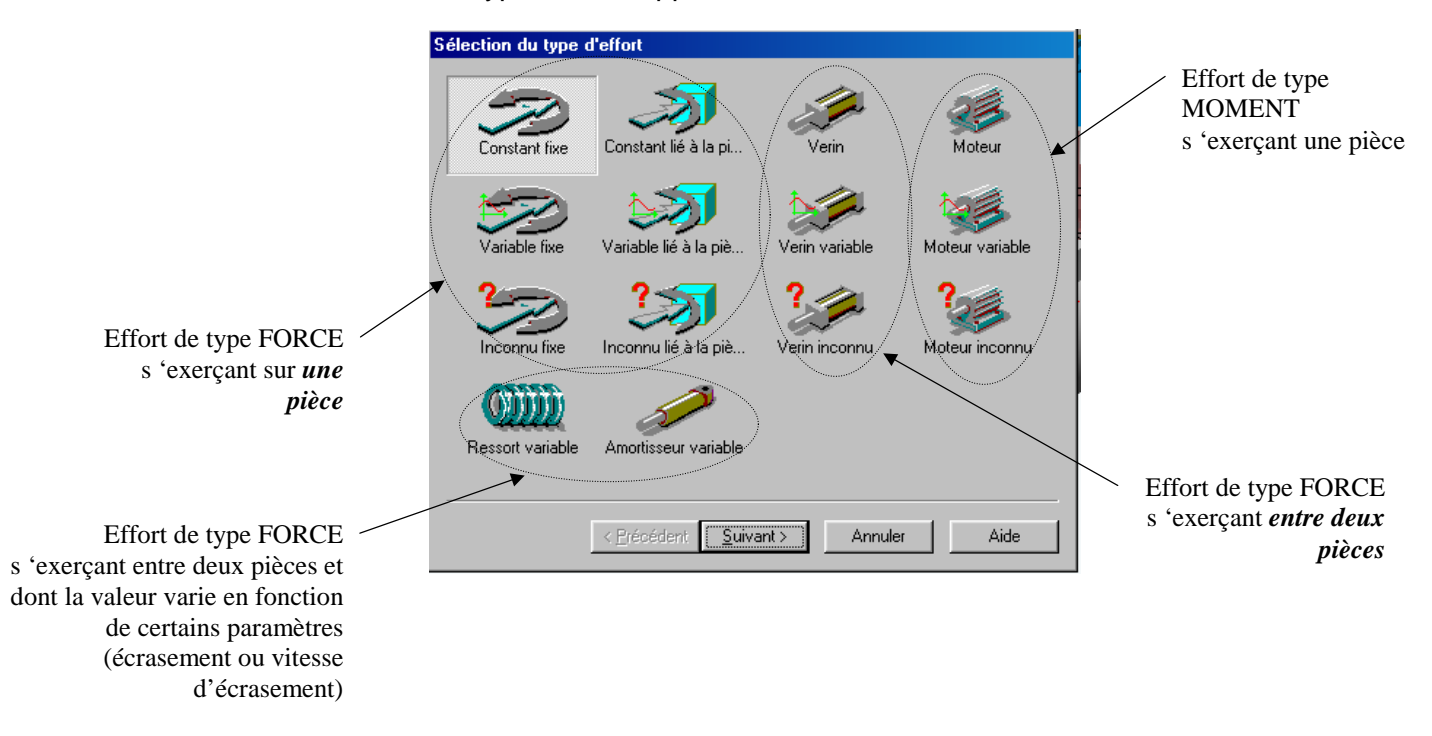

• En fonction de l'effort sélectionné, il faut préciser ensuite les paramètres permettant de définir entièrement cet effort.

# **Ajouter une liaison dans un mécanisme**

Pour ajouter une liaison dans le mécanisme étudié :

• Cliquer avec le bouton de droite de la souris sur :

**Liaison → Ajouter** 

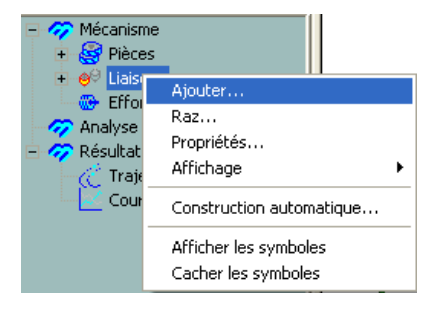

• La fenêtre de sélection du type de liaison apparaît :

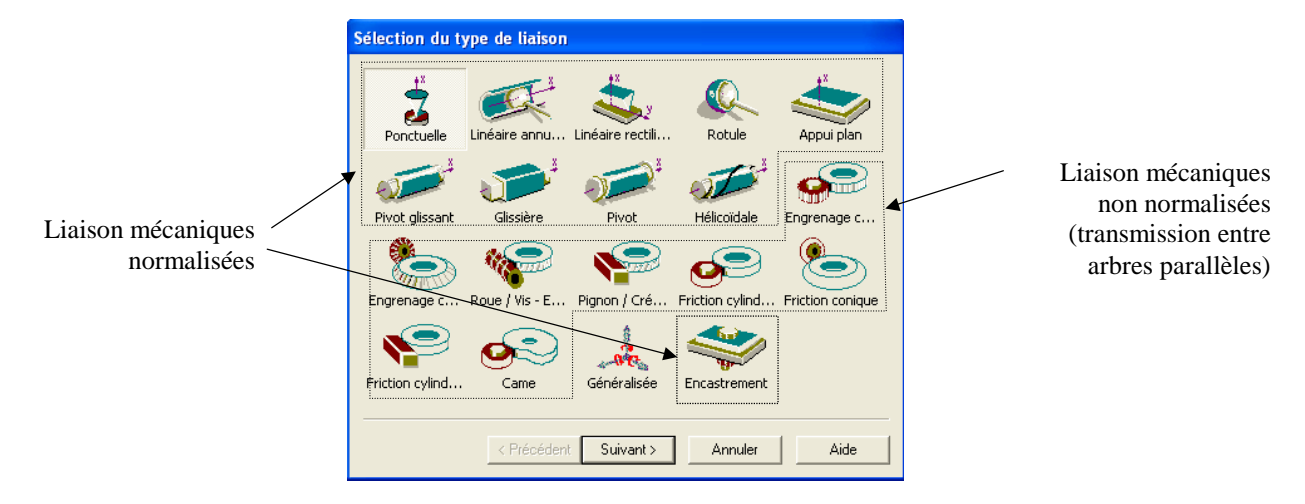

• Choisir le type de liaison et cliquer sur suivant. Indiquer les deux pièces en contact. La fenêtre de définition de données géométriques apparaît (légèrement différente suivant les liaisons) :

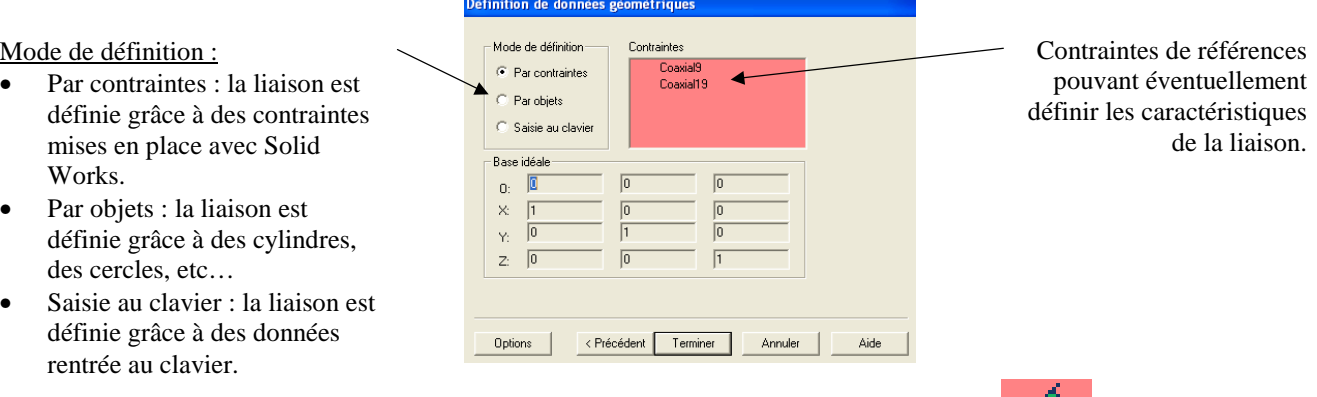

L'icône suivant apparaît lorsque les données sont définies correctement :

• Choisir les éléments permettant de définir la liaison. Cliquer sur terminer.

#### **Isoler une pièce**

Afin d'étudier l'équilibre d'une pièce dans un mécanisme, on peut isoler cette pièce en suivant la méthode suivante :

- Cliquer avec le bouton de droite de la souris sur la pièce à isoler puis choisir **isolement** :
	- Pièces ensemble socle<1: ensemble vantail co ensemble oeillet<1 ensemb Modifier... ensemble Effacer... ensemble Propriétés.. aisons Pivot6 Cacher symbole Pivot7 Résultats... Pivot<sub>8</sub> Teolement Pivot a
- La fenêtre suivante apparaît :

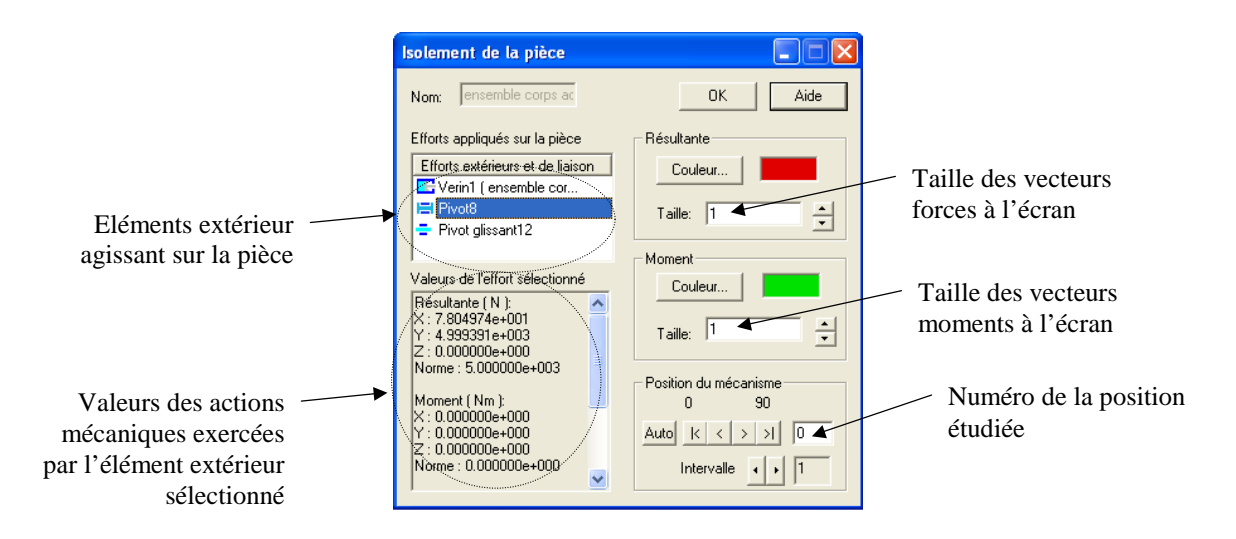

• En choisissant une taille convenable pour les vecteurs forces ou moments, on peut visualiser ces actions mécaniques pour n'importe quelle position d'étude.